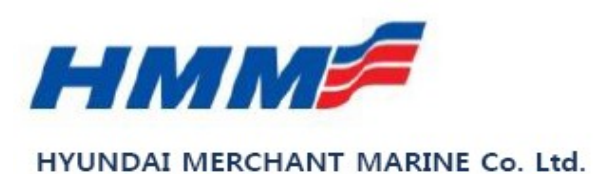

### HMM SOLAS / Manuel VGM

09/06/2016

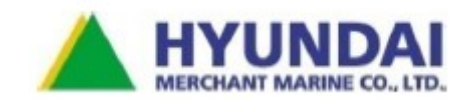

# Saisie du VGM sur notre Site web

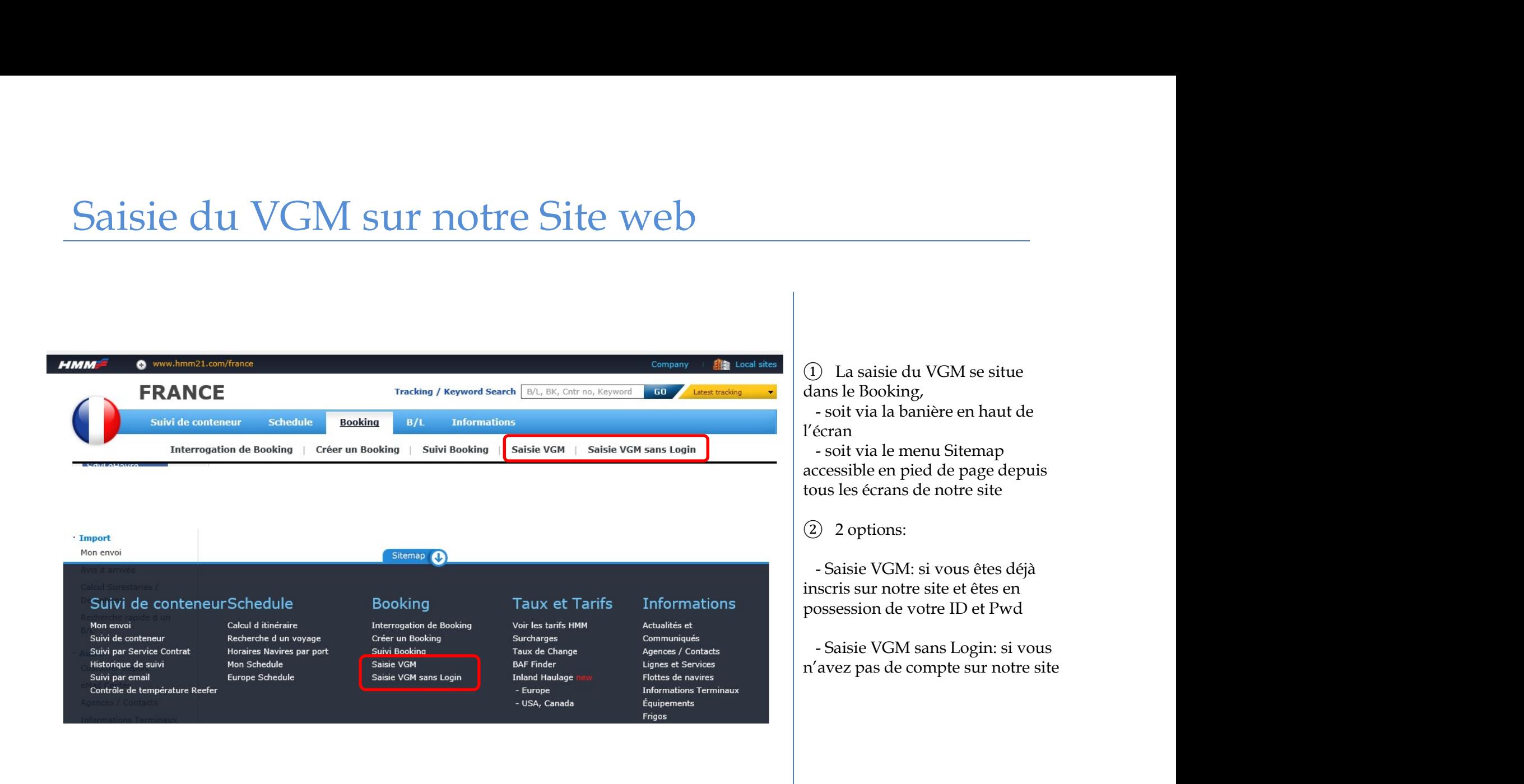

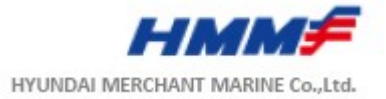

## **SaisieVGM**

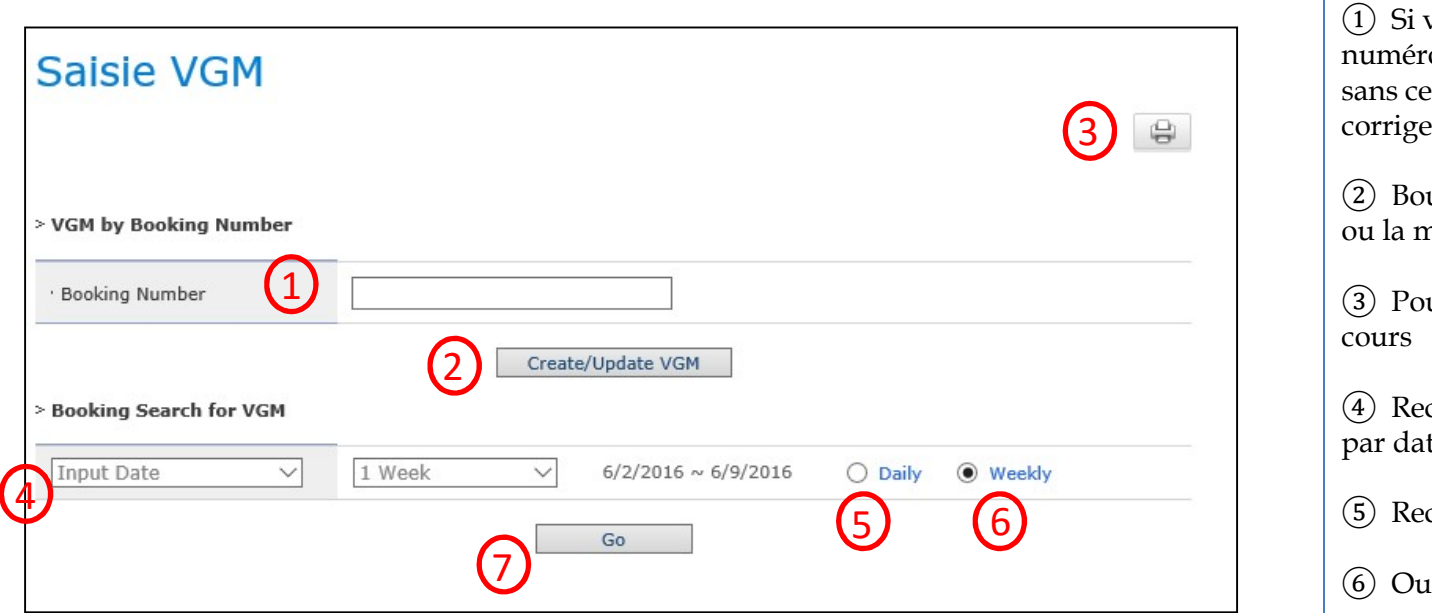

(1) Si vous connaissez votre<br>numéro de Booking, saissiez le<br>sans ce champ pour déclarer ou<br>corriger votre VGM<br>(2) Bouton pour valider la création<br>(2) Bouton pour valider la création (1) Si vous connaissez votre<br>numéro de Booking, saissiez le<br>sans ce champ pour déclarer ou<br>corriger votre VGM<br>(2) Bouton pour valider la création<br>ou la mise à jour du VGM (1) Si vous connaissez votre<br>numéro de Booking, saissiez le<br>sans ce champ pour déclarer ou<br>corriger votre VGM<br>(2) Bouton pour valider la création<br>ou la mise à jour du VGM (1) Si vous connaissez votre<br>numéro de Booking, saissiez le<br>sans ce champ pour déclarer ou<br>corriger votre VGM<br>(2) Bouton pour valider la création<br>ou la mise à jour du VGM<br>(3) Pour imprimer la page en (1) Si vous connaissez votre<br>numéro de Booking, saissiez le<br>sans ce champ pour déclarer ou<br>corriger votre VGM<br>(2) Bouton pour valider la création<br>ou la mise à jour du VGM<br>(3) Pour imprimer la page en<br>cours (1) Si vous connaissez votre<br>numéro de Booking, saissiez le<br>sans ce champ pour déclarer ou<br>corriger votre VGM<br>(2) Bouton pour valider la création<br>ou la mise à jour du VGM<br>(3) Pour imprimer la page en<br>cours<br>(4) Recherche de <table>\n<tbody>\n<tr>\n<td>①</td>\n<td>Si vous connaissez votre</td>\n</tr>\n<tr>\n<td>numéro de Booking, saisseiz le</td>\n</tr>\n<tr>\n<td>sans ce champ pour déclarer ou</td>\n</tr>\n<tr>\n<td>corriger votre VGM</td>\n</tr>\n<tr>\n<td>②</td>\n<td>Bottom pour valider la création</td>\n</tr>\n<tr>\n<td>③</td>\n<td>Four imprimer la page en</td>\n</tr>\n<tr>\n<td>  ④</td>\n<td>Recherche de votre Booking</td>\n</tr>\n<tr>\n<td>④</td>\n<td>Pacheerhe accurs</td>\n</tr>\n<tr>\n<td>③</ ① Si vous connaissez votre<br>numéro de Booking, saissiez le<br>sans ce champ pour déclarer ou<br>corriger votre VGM<br>② Bouton pour valider la création<br>ou la mise à jour du VGM<br>③ Pour imprimer la page en<br>cours<br>④ Recherche de votre (1) Si vous connaissez votre<br>numéro de Booking, saissiez le<br>sans ce champ pour déclarer ou<br>corriger votre VGM<br>(2) Bouton pour valider la création<br>ou la mise à jour du VGM<br>(3) Pour imprimer la page en<br>cours<br>(4) Recherche d (1) Si vous connaissez votre<br>numéro de Booking, saissiez le<br>sans ce champ pour déclarer ou<br>corriger votre VGM<br>(2) Bouton pour valider la création<br>ou la mise à jour du VGM<br>(3) Pour imprimer la page en<br>cours<br>(4) Recherche de corriger votre VGM

cours

par date u Navire

⑦ Pour lancer la recherche

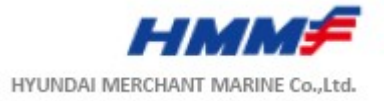

# SaisieVGM

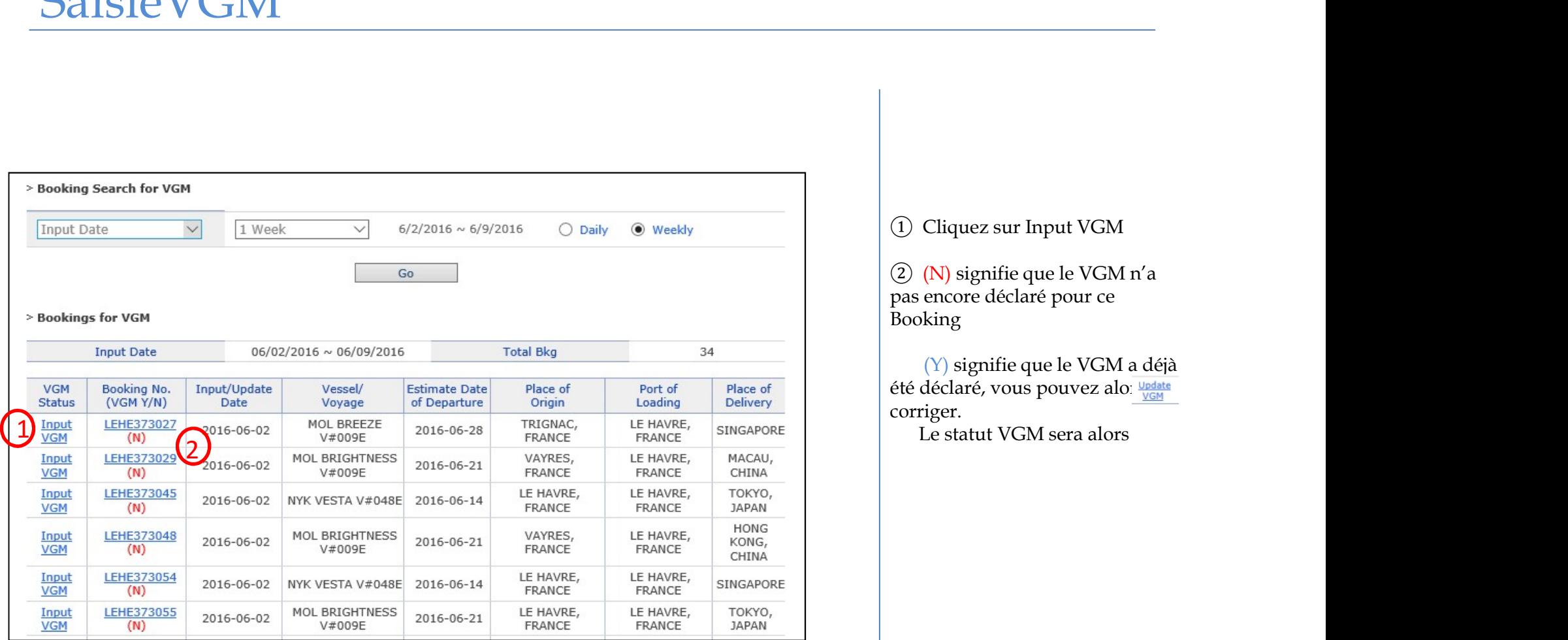

(1) Cliquez sur Input VGM<br>
(2) (N) signifie que le VGM n'a<br>
pas encore déclaré pour ce<br>
Booking<br>
(2) signifie que le VGM a déte ① Cliquez sur Input VGM<br>② (N) signifie que le VGM n'a<br>pas encore déclaré pour ce<br>Booking<br>(Y) signifie que le VGM a déjà<br>été déclaré, vous pouvez alo: Booking

<sup>(1)</sup> Cliquez sur Input VGM<br>
(2) (N) signifie que le VGM n'a<br>
pas encore déclaré pour ce<br>
Booking<br>
(Y) signifie que le VGM a déjà<br>
été déclaré, vous pouvez alor veut<br>
corriger. Cliquez sur Input VGM<br>(N) signifie que le VGM n'a<br>encore déclaré pour ce<br>king<br>(Y) signifie que le VGM a déjà<br>déclaré, vous pouvez alo: **VGM**<br>iger.<br>Le statut VGM sera alors (1) Cliquez sur Input VGM<br>
(2) (N) signifie que le VGM n'a<br>
pas encore déclaré pour ce<br>
Booking<br>
(Y) signifie que le VGM a déjà<br>
été déclaré, vous pouvez alors<br>
corriger.<br>
Le statut VGM sera alors

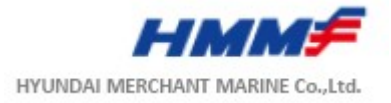

## **SaisieVGM**

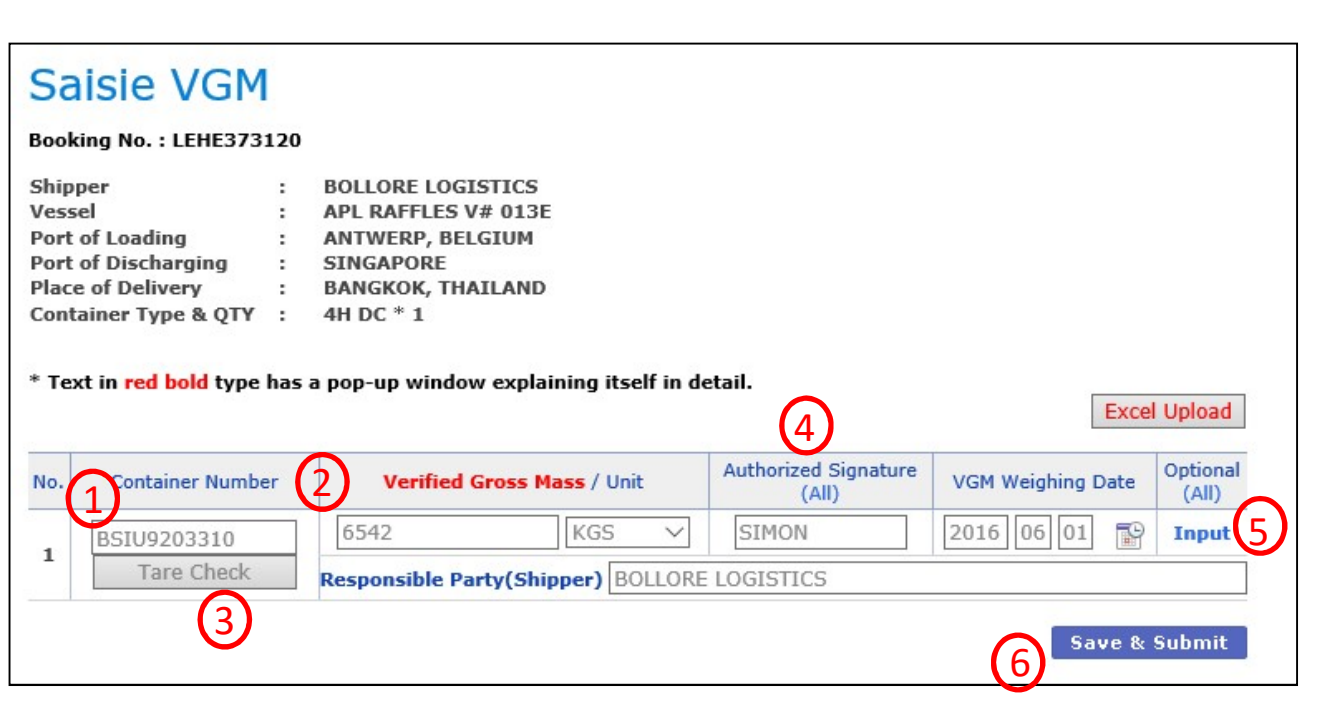

automatiqument à partir du<br>
Booking<br>
2 VGM (Tare incluse)<br>
3 Giusus exubsitas ufrificals (1) Numéro de conteneur rempli<br>automatiqument à partir du<br>Booking<br>(2) VGM (Tare incluse)<br>(3) Si vous souhaitez vérifier la Booking

② VGM (Tare incluse)

③ Si vous souhaitez vérifier la Tare du conteneur

① Numéro de conteneur rempli<br>automatiqument à partir du<br>Booking<br>② VGM (Tare incluse)<br>③ Si vous souhaitez vérifier la<br>Tare du conteneur<br>④ Nom de la personne habilitée à<br>déclarer le VGM<br>⑤ Si vous souhaitez ajouter des<br>infor (1) Numéro de conteneur rempli<br>automatiqument à partir du<br>Booking<br>(2) VGM (Tare incluse)<br>(3) Si vous souhaitez vérifier la<br>Tare du conteneur<br>(4) Nom de la personne habilitée à<br>déclarer le VGM<br>(5) Si vous souhaitez ajouter ① Numéro de conteneur rempli<br>automatiqument à partir du<br>Booking<br>② VGM (Tare incluse)<br>③ Si vous souhaitez vérifier la<br>Tare du conteneur<br>④ Nom de la personne habilitée à<br>déclarer le VGM<br>⑤ Si vous souhaitez ajouter des<br>infor (1) Numéro de conteneur rempli<br>automatiqument à partir du<br>Booking<br>(2) VGM (Tare incluse)<br>(3) Si vous souhaitez vérifier la<br>Tare du conteneur<br>(4) Nom de la personne habilitée à<br>déclarer le VGM<br>(5) Si vous souhaitez ajouter (optionnelles) <ul>\n<li>① Numéro de conteneur rempli automatiquement à partir du<br/>\n Booking</li>\n<li>② VGM (Tare include)</li>\n<li>③ Si vous souhaitez vérifier la<br/>\n Tare du conteneur</li>\n<li>④ Nom de la personne habilitée à déclarer le VGM</li>\n<li>⑤ Si vous souhaitez ajouter des informations complémentaires (optionnelles)</li>\n<li>③ Cliquer pour valider votre saisie</li>\n</ul> (5) Si vous souhaitez ajouter des<br>informations complémentaires

saisie 6 Cliquer pour valider votre

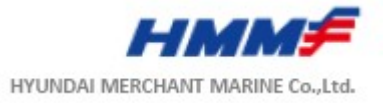

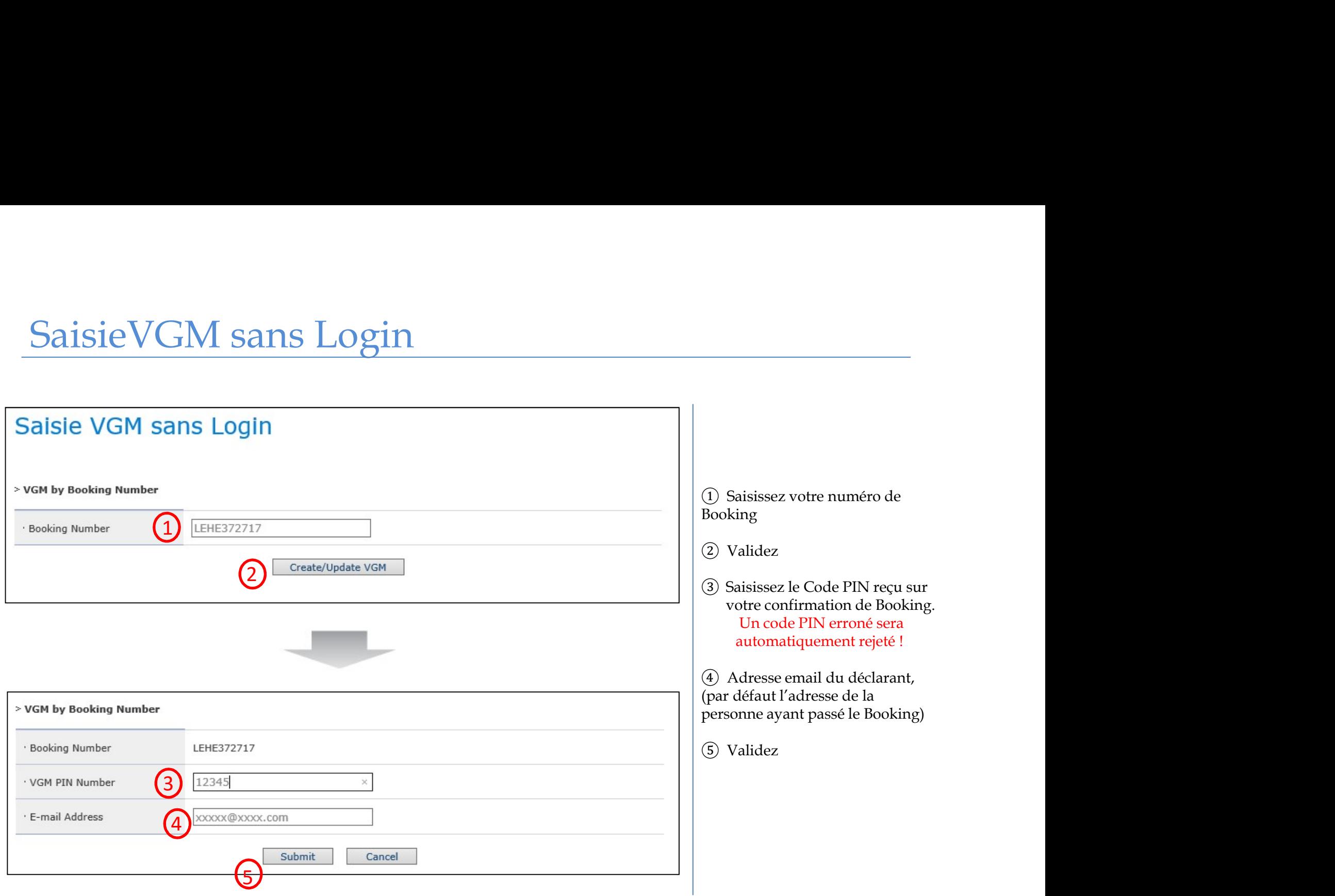

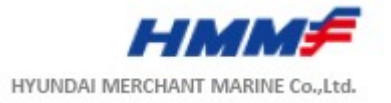

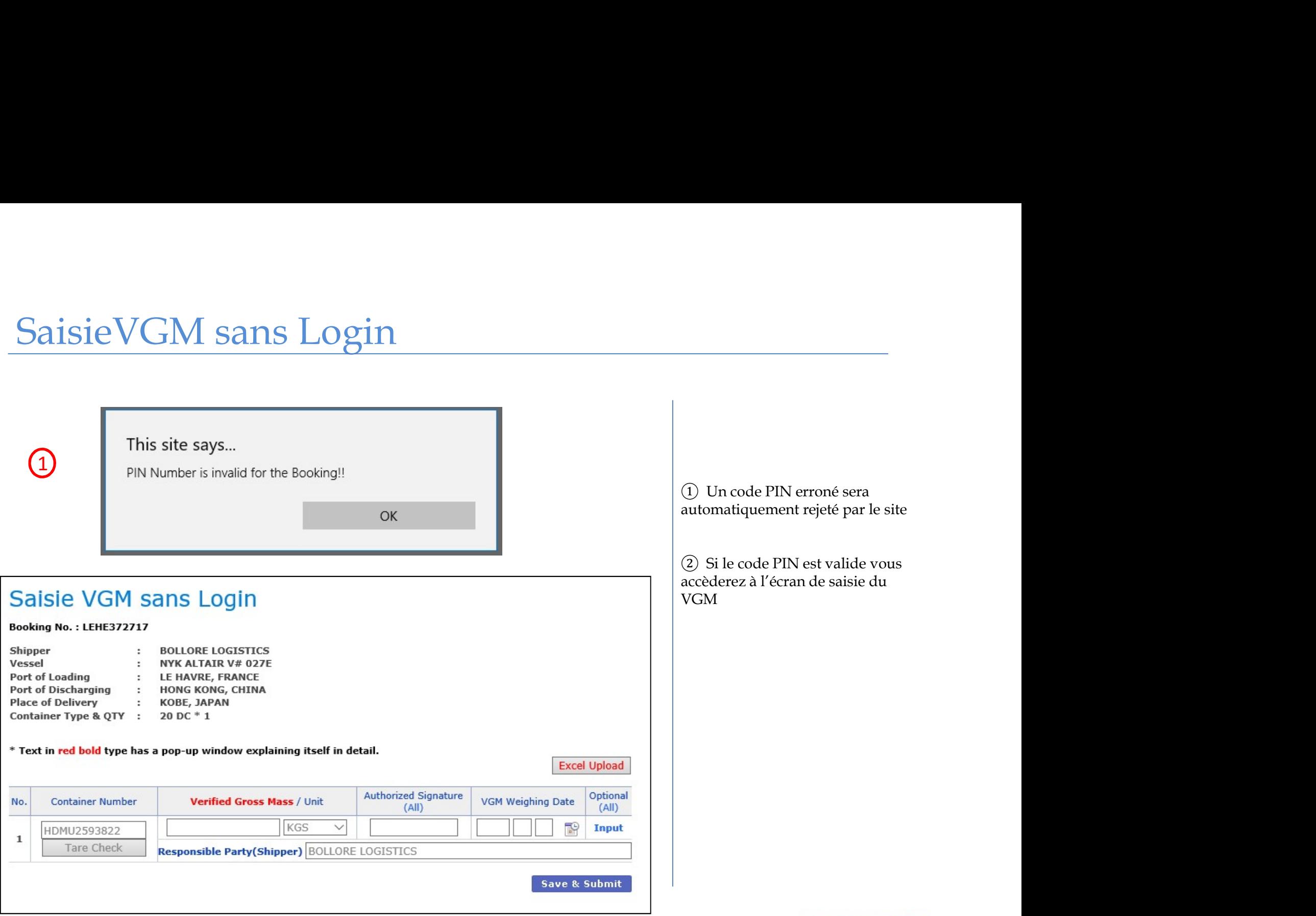

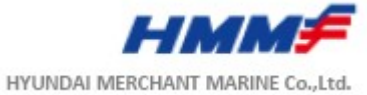